# **Laconic CMS v.3 – správca databázy**

# **Používateľská príručka**

### **Prihlásenie**

Pre vstup do administrácie použijeme internetový prehliadač [Mozilla Firefox](http://www.mozilla.sk/firefox/) aleb[o Google Chrome.](http://www.google.com/chrome) Do adresového riadka zadáme: [http://www.velkedrzkovce.php5.sk/admin.](http://www.velkedrzkovce.php5.sk/admin)

Do poľa **meno** a **heslo** vložíme prihlasovacie informácie a klikneme na tlačidlo **prihlásiť**.

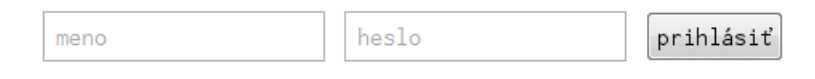

# **Administračné rozhranie**

Pozostáva z troch častí: **hlavičky**, **menu** a **obsahu**.

```
Laconic CMS v.3
admin - administrátor | odhlásiť / úvodná stránka / správca súborov
```
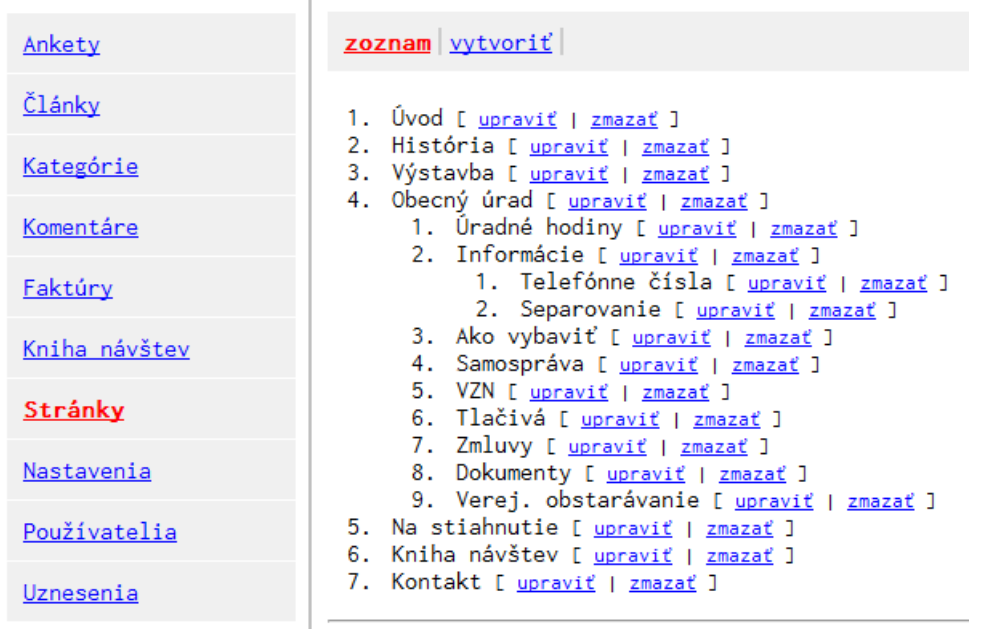

uložiť

#### **Hlavička** obsahuje

názov a verziu správcu,

```
Laconic CMS v.3
```
 typ prihláseného užívateľa (admin, redaktor, dobrovoľník),admin - administrátor

- odkazy na odhlásenie z administrácie, odhlásiť
- zobrazenie hlavnej stránky (indexu) v novom okne, úvodná stránka
- správcu súborov. správca súborov

**Menu** obsahuje zoznam tabuliek, ktoré sa nachádzajú v databáze.

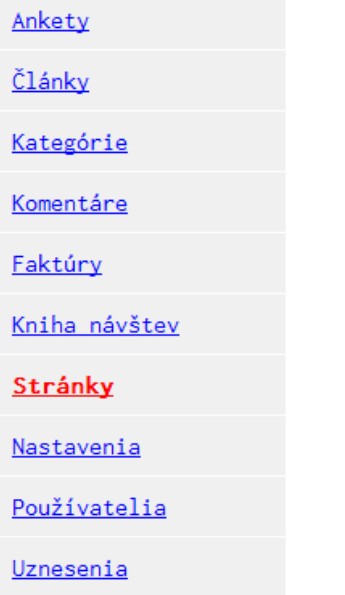

**Obsah** môže byť zobrazený dvoma spôsobmi:

zoraďovacím zoznamom s tlačidlom na uloženie poradia

zoznam vytvoriť

```
1. Úvod [ upraviť | zmazať ]
2. História [ upraviť | zmazať ]
3. Výstavba [ upraviť | zmazať ]
4. Obecný úrad [ <u>upraviť | zmazať</u> ]<br>1. Úradné hodiny [ <u>upraviť | zmazať</u> ]
     2. Informácie [ upraviť | zmazať ]
           1. Telefónne čísla [ upraviť | zmazať ]
           2. Separovanie [ upraviť | zmazať ]
     3. Ako vybaviť [ upraviť | zmazať ]
      4. Samospráva [ upraviť | zmazať ]
     5. VZN [ upraviť | zmazať ]
     6. Tlačivá [ upraviť | zmazať ]
     7. Zmluvy [ upraviť | zmazať ]
     8. Dokumenty [ upraviť | zmazať ]
     9. Verej. obstarávanie [ <u>upraviť</u> | <u>zmazať</u> ]
5. Na stiahnutie [ upraviť | zmazať ]
6. Kniha návštev [ upraviť | zmazať ]
7. Kontakt [ upraviť | zmazať ]
```
uložiť

Prvky zoradíme presunutím pomocou myši, čím vytvoríme ich štruktúru a poradie.

tabuľkou

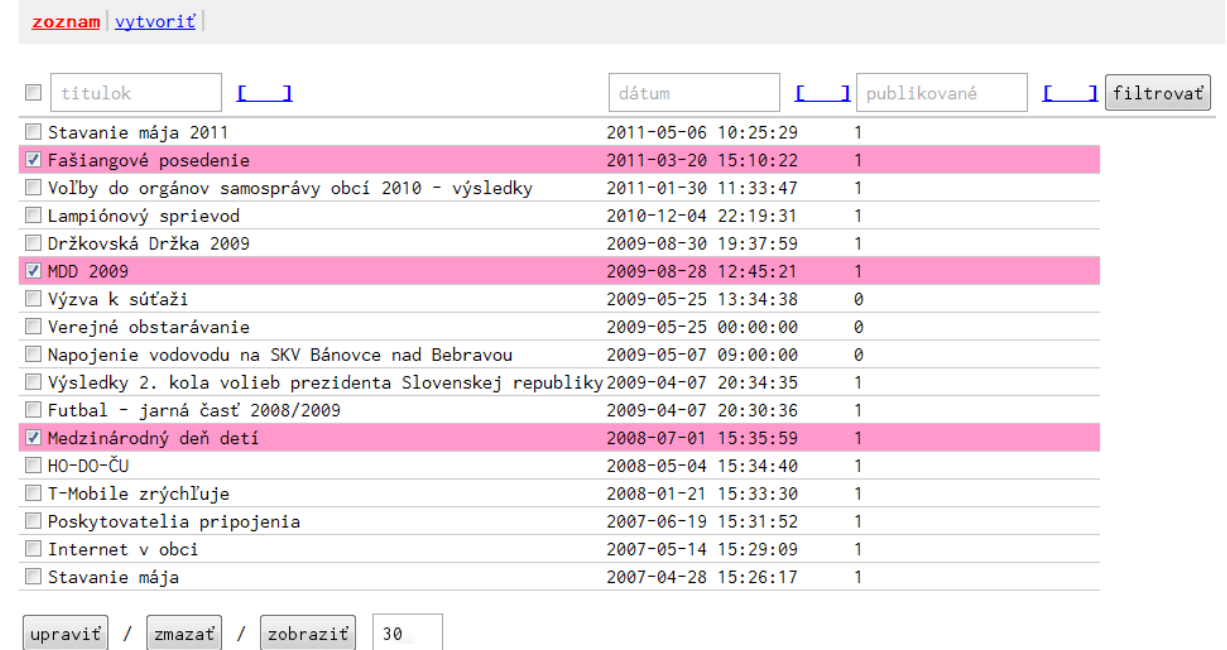

Oba typy zobrazenia obsahujú menu s akciami **zoznam** a **vytvoriť**. V prípade úprav záznamov pribudne v menu odkaz **upraviť**.

#### zoznam vytvoriť upraviť

Tabuľkové zobrazenie zahŕňa textové polia určené na **filtrovanie** záznamov, tlačidlá v dolnej časti umožňujú **upraviť** alebo **zmazať** označené záznamy, a nastaviť **limit** zobrazených záznamov. Limit zostáva po znovu načítaní stránky nastavený na hodnotu 30.

Výsledky môžeme zoraďovať podľa stĺpcov kliknutím na odkaz v tvare **[ ]**. Vo vzostupne zoradenom stĺpci sa odkaz zmení na **[ ↑ ]**, v zostupne zoradenom na **[ ↓ ]**.

Záznamy je možné vybrať kliknutím na riadok, čím sa automaticky zaškrtne príslušné pole. Všetky záznamy označíme zaškrtnutím poľa umiestneného v hlavičke tabuľky.

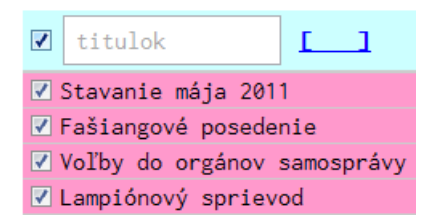

# **Vytvorenie záznamu**

Pre vytvorenie nového záznamu klikneme v menu na **vytvoriť**. Zobrazia sa nám textové polia spolu s ďalšími ovládacími prvkami prislúchajúcimi k štruktúre danej tabuľky.

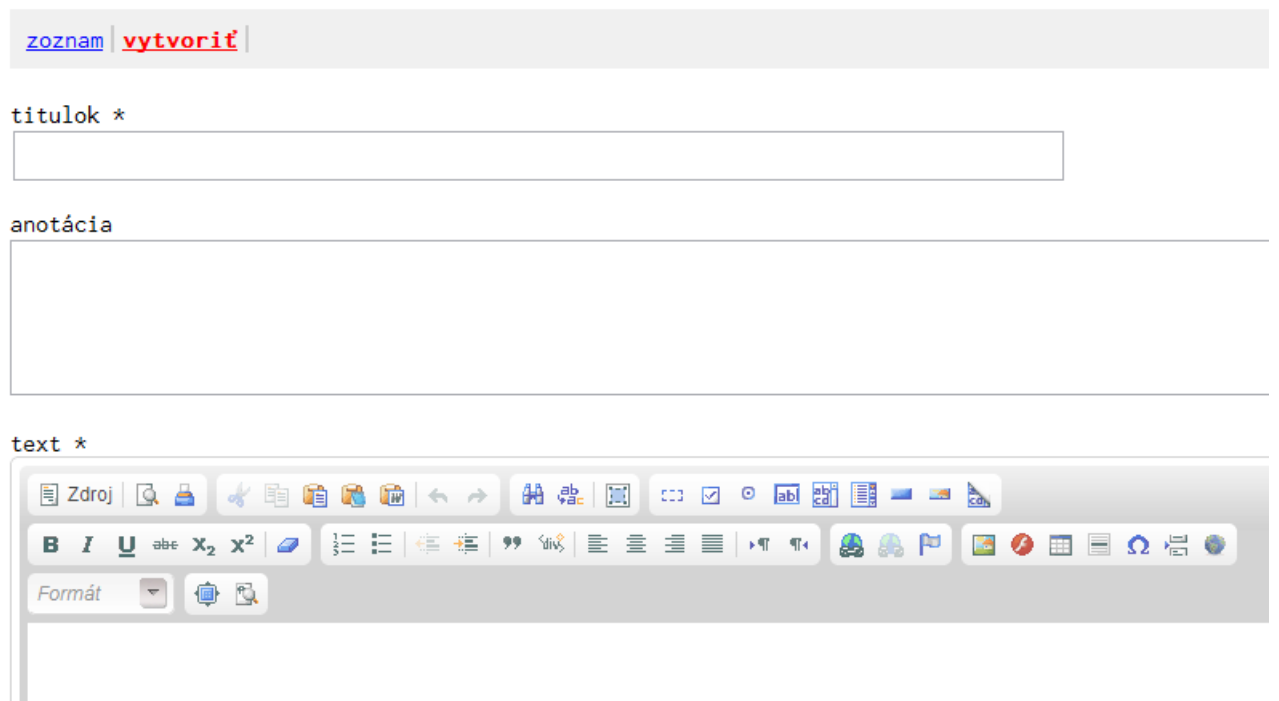

Polia označené **\*** sú povinné, v prípade ich nevyplnenia sa zobrazí upozornenie.

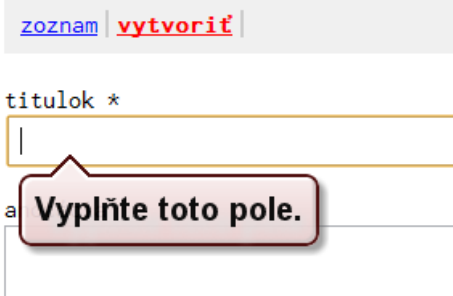

Veľké textové polia sa zobrazujú formou editora textu, podobného kancelárskemu balíku Office. Editor je možné maximalizovať na celú obrazovku prehliadača tlačidlom  $\stackrel{\bullet}{\bullet}$ . Pre náhľad použijeme tlačidlo . Ak chceme vložiť obrázok, klikneme na tlačidlo . Otvorí sa okno, kde do poľa **URL** vložíme adresu obrázka. Adresy uložených obrázkov na našom serveri získame v **správcovi súborov**.

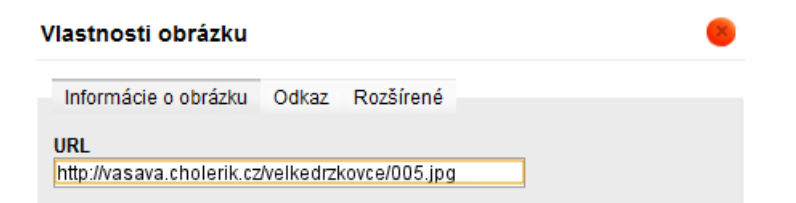

Po vyplnení a odoslaní formulára sme presmerovaný na mód úprav práve vloženého záznamu, v ktorom môžeme ďalej vykonávať zmeny.

# **Úprava záznamov**

Záznamy môžeme upravovať hromadne. V tabuľke vyberieme tie, ktoré chceme editovať a klikneme na tlačidlo **upraviť**. Načítajú sa pod sebou, oddelené vodorovnou čiarou. Zmeny aplikujeme kliknutím na tlačidlo **uložiť**.

# **Správca súborov**

Slúži na prehliadanie a ukladanie obrázkov, na ktoré najčastejšie odkazujeme v textovom editore pomocou **URL** adresy. Pre vstup klikneme na odkaz **správca súborov** umiestnený v hlavičke administrácie.

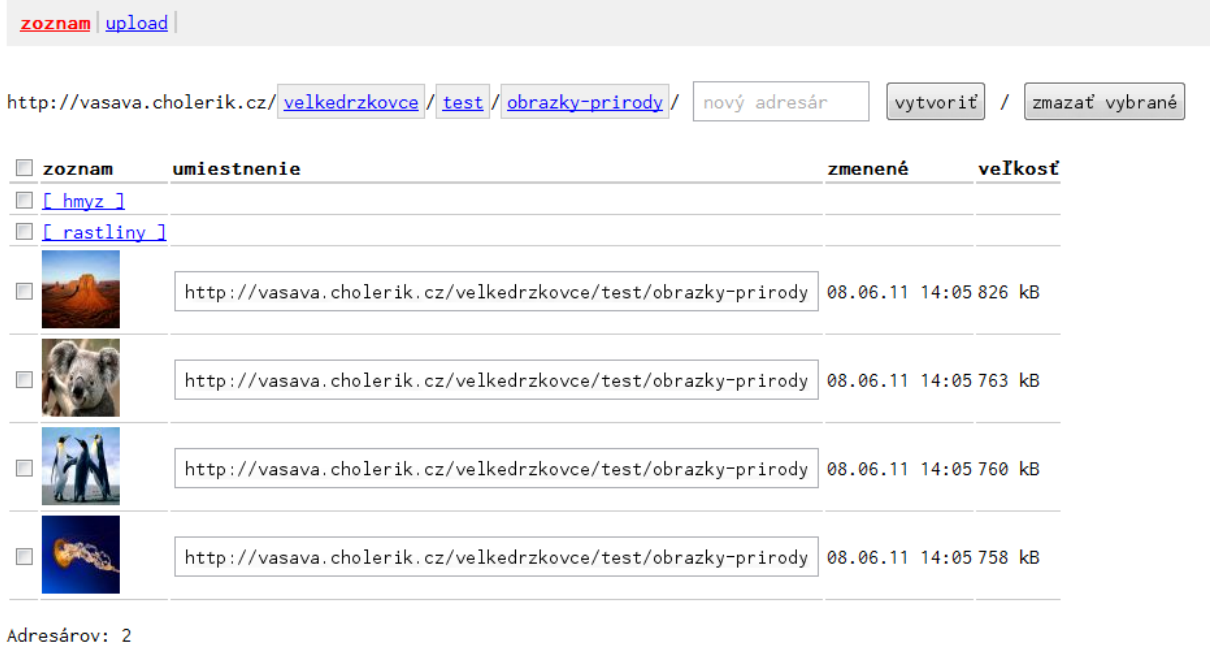

Súborov: 4 Veľkosť súborov: 3.03 MB

Na prehliadanie adresárov slúži navigačná lišta. Zobrazuje cestu od hlavného po aktuálny adresár. Kliknutím na ľubovoľný adresár zobrazíme jeho obsah. Vedľa navigačnej lišty sa nachádza textové pole pre názov a tlačidlo na vytvorenie nového adresára v aktuálnom umiestnení.

Adresáre sa v tabuľke zobrazujú ako textové odkazy, obrázky ako miniatúry spolu URL adresou v stĺpci umiestnenie, dátumom modifikácie a veľkosťou. Kliknutím na miniatúru zobrazíme obrázok v plnej veľkosti na novej karte. Pod tabuľkou nájdeme súhrnné informácie o počte adresárov, obrázkov a celkovej veľkosti obrázkov v aktuálnom umiestnení.

Tlačidlom **zmazať vybrané** zmažeme označené adresáre a obrázky. Ak nie je niektorý vybraný adresár pred zmazaním prázdny, operácia zlyhá.

Ak chceme uložiť obrázky na server, vyberieme najskôr (pomocou navigačnej lišty alebo odkazom na adresár v tabuľke) cieľový adresár a klikneme na odkaz **upload**.

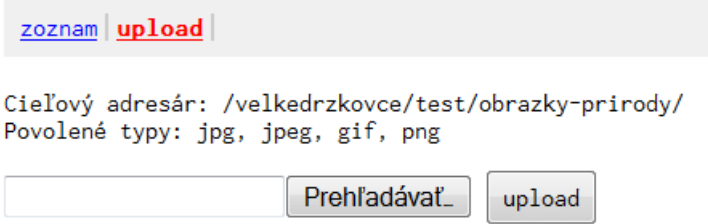

Kliknutím na tlačidlo **Prehľadávať...** vyberieme požadované obrázky a klikneme na tlačidlo **upload**. Pred uložením sa uistime, či patria medzi povolené typy, inak operácia zlyhá.

Cieľový adresár: /velkedrzkovce/test/obrazky-prirody/ Povolené typy: jpg, jpeg, gif, png

IMG\_6962.jpg úspešne IMG\_6961.JPG úspešne rotor.jpg úspešne car.bmp neúspešne